#### **GNG2501**

**Livrable I : Manuel d'utilisation et de produit pour le projet de conception**

# **Défilement accessible**

#### **Soumis par équipe FB7 :**

Pascal-Tan Vu-Noreau, 300061922

Julien Tetegan, 300166844

Maxime Cardinal, 300067815

Mahmoud Mohamed El Hacene, 300211737

Ihab Achargui Afkir, 300217474

*Date : 04-10-2022*

*Université d'Ottawa*

<span id="page-1-0"></span>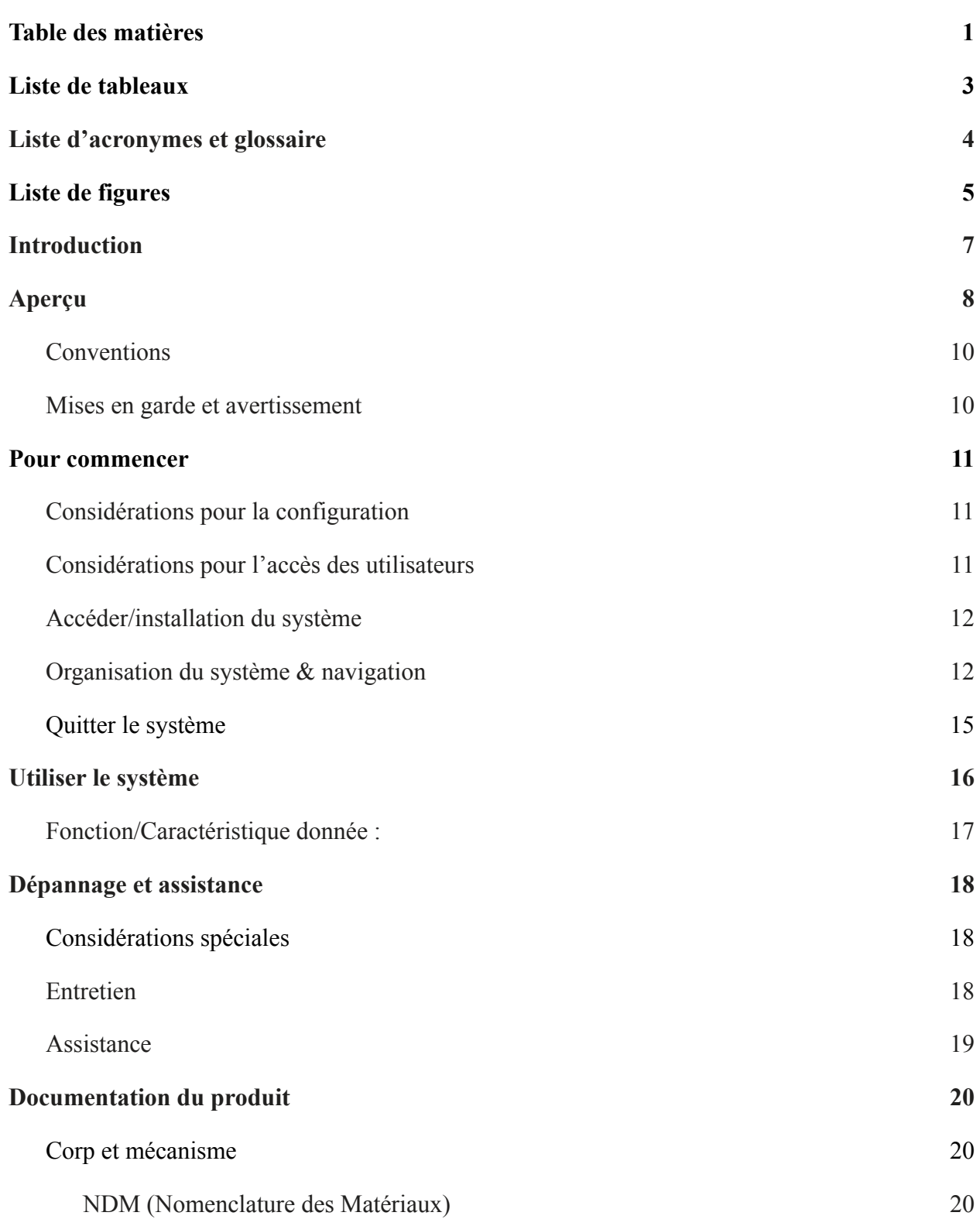

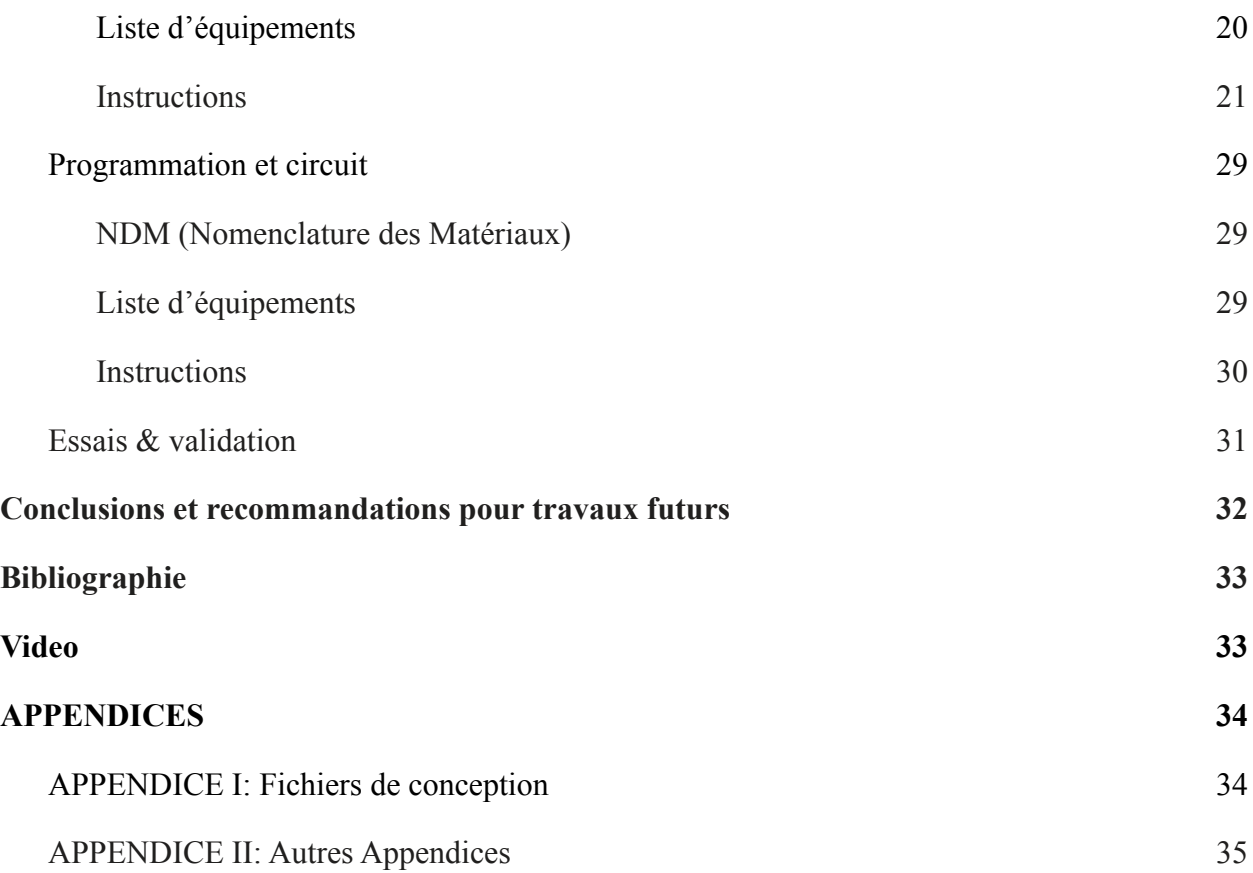

# **Liste de tableaux**

<span id="page-3-0"></span>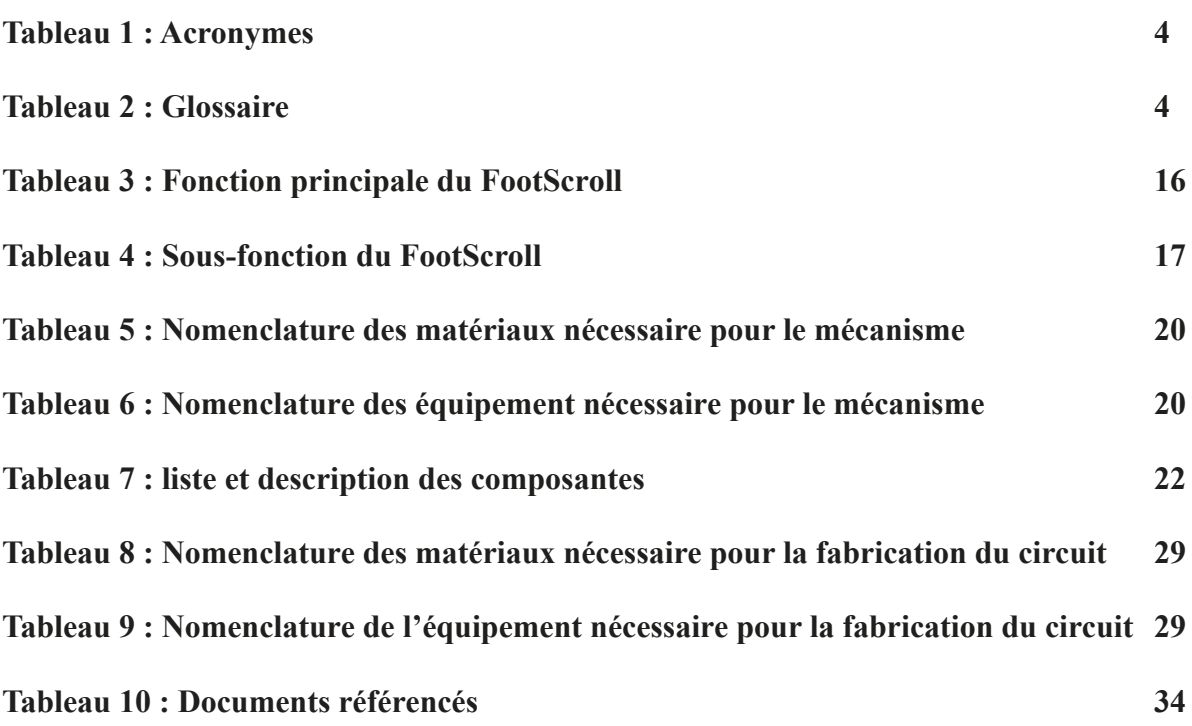

## <span id="page-4-0"></span>**Tableau 1: Acronymes**

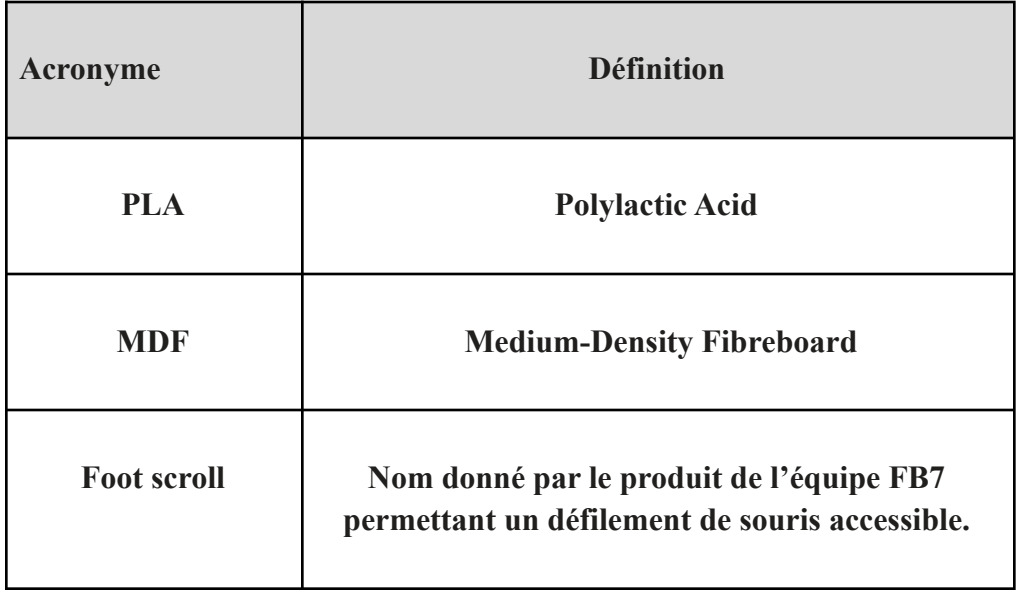

### **Tableau 2: Glossaire**

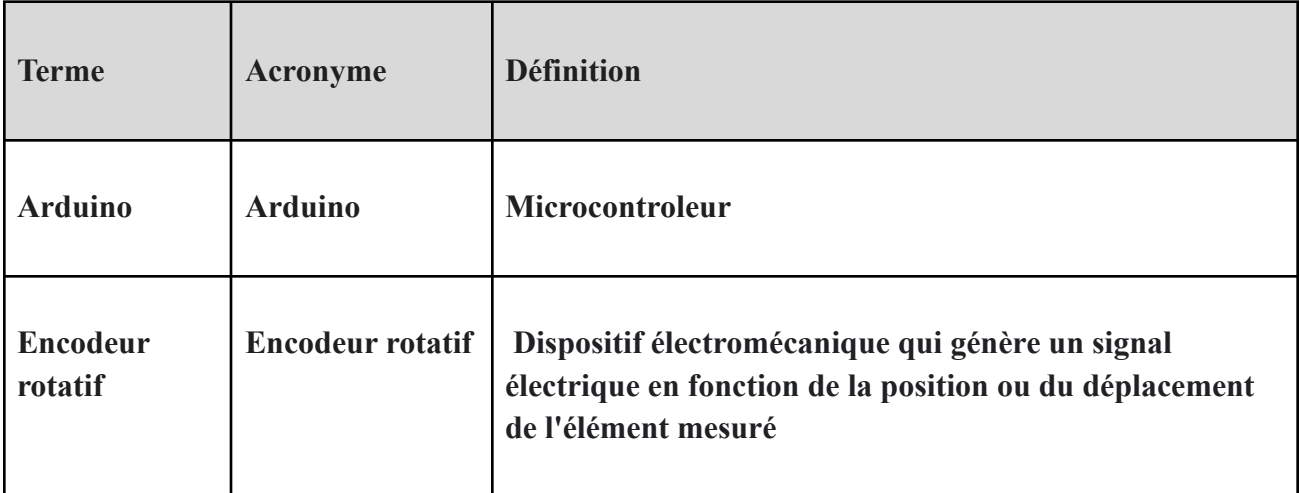

# **Liste de figures**

<span id="page-5-0"></span>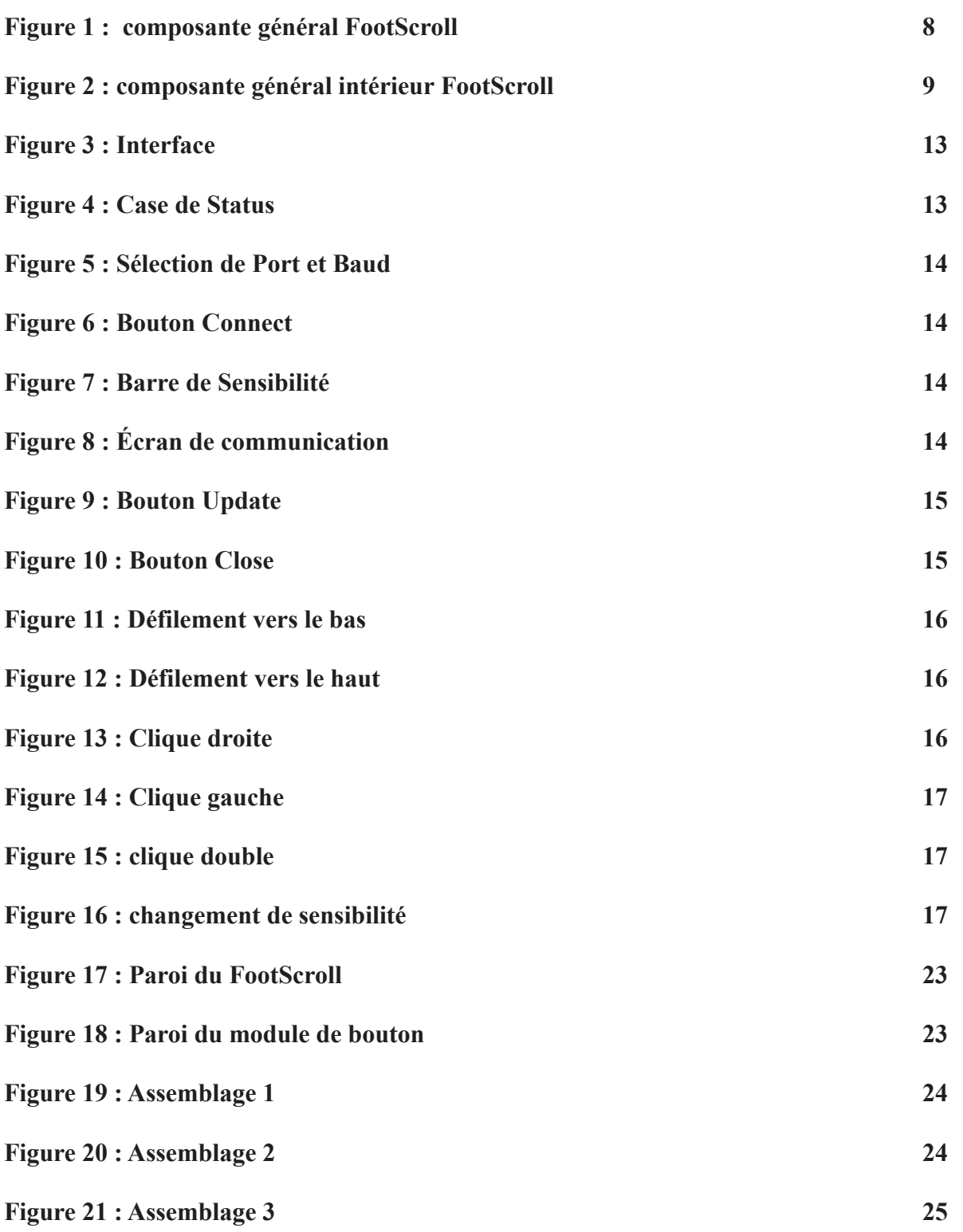

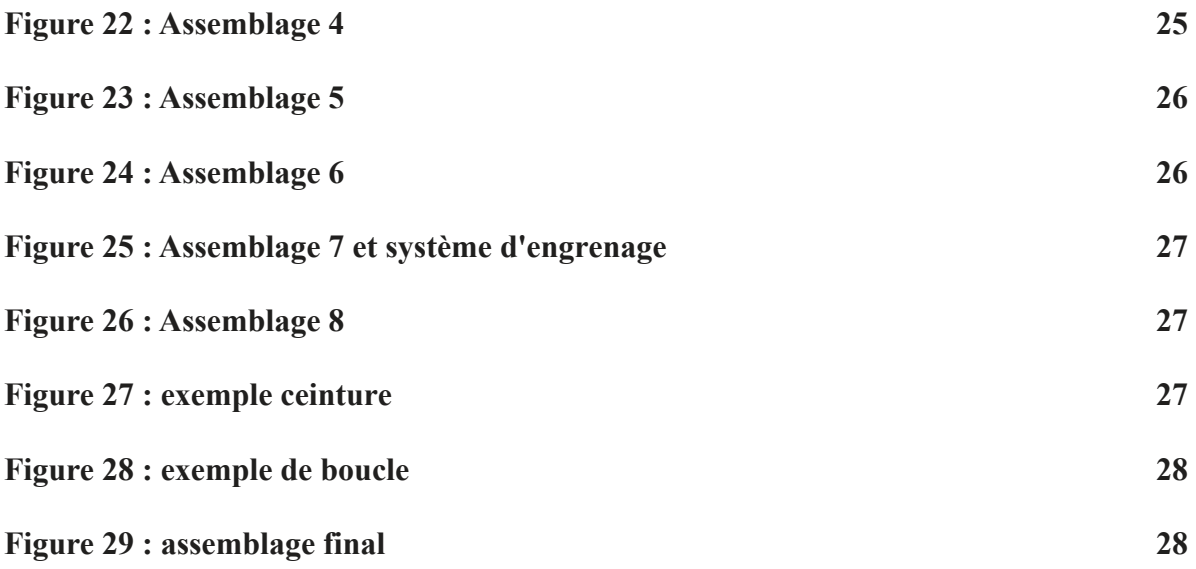

<span id="page-7-0"></span>*Notre client, passe la plupart de ses journées devant son ordinateur, les mains attachées à son clavier et sa souris. Il passe son temps à survoler et rédiger plusieurs documents, sites web,* courriel, etc. Avec le temps, notre client subit souvent des stress sur ses mains et doigts à force de *défiler et cliquer de manière répétitive sur sa souris.*

*Notre mission est de concevoir un produit qui remplace la souris afin de limiter les petits mouvements répétitifs des doigts tout en faisant varier les muscles du corps de manière ergonomique et pratique.*

*L'objectif du livrable I rapport de notre projet pour notre client et qui sera utilisé par des groupes futurs. Ce rapport est un manuel d'utilisation pour votre produit qui contient des fichiers de conception telle que notre code, modèles 3D, etc.*

<span id="page-8-0"></span>Le survol quotidien avec la souris standard peut créer à la longue des stress musculaires au niveau des doigts, il est donc impératif de trouver une alternative afin d'éviter l'épuisement.Le foot-scroll est la solution idéale permettant de répondre aux besoins de varier les muscles et défiler les pages sur internet tout en gardant accès aux cliques droit et gauche. Notre produit reste facile à adapter à l'échelle industrielle. Ainsi, si l'on adapte à l'échelle industrielle on peut apporter beaucoup d'améliorations en termes de fluidité, poids et qualité des matériaux. De plus, notre prototype ne nécessite pas une utilisation constante du pied pour garder l'équilibre sans oublier la facilité d'accès et d'utilisation.

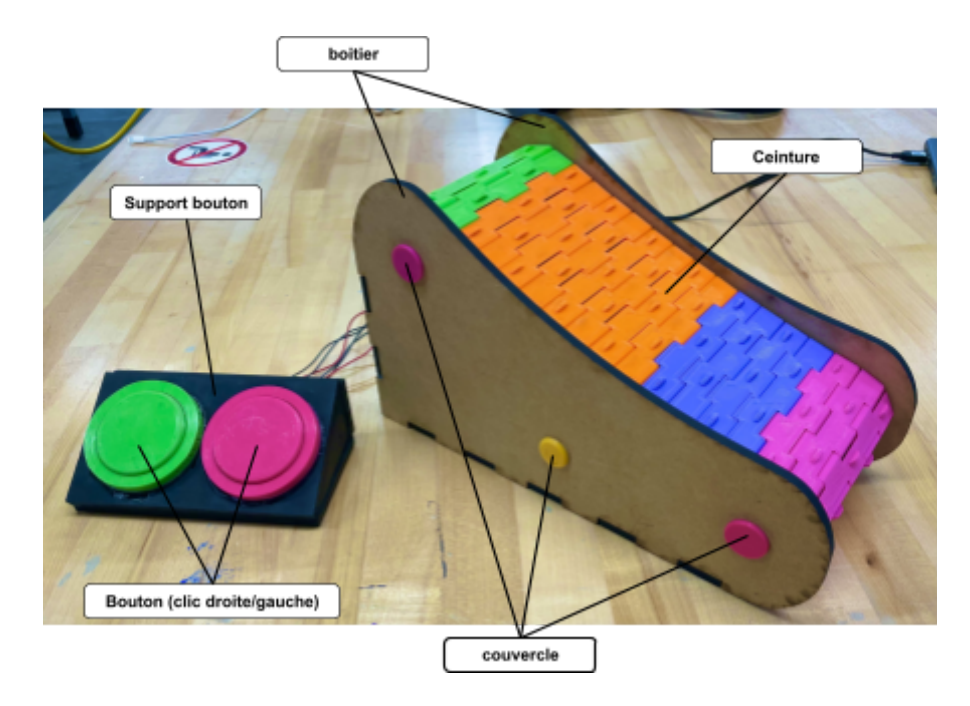

Figure 1 : composante général FootScroll

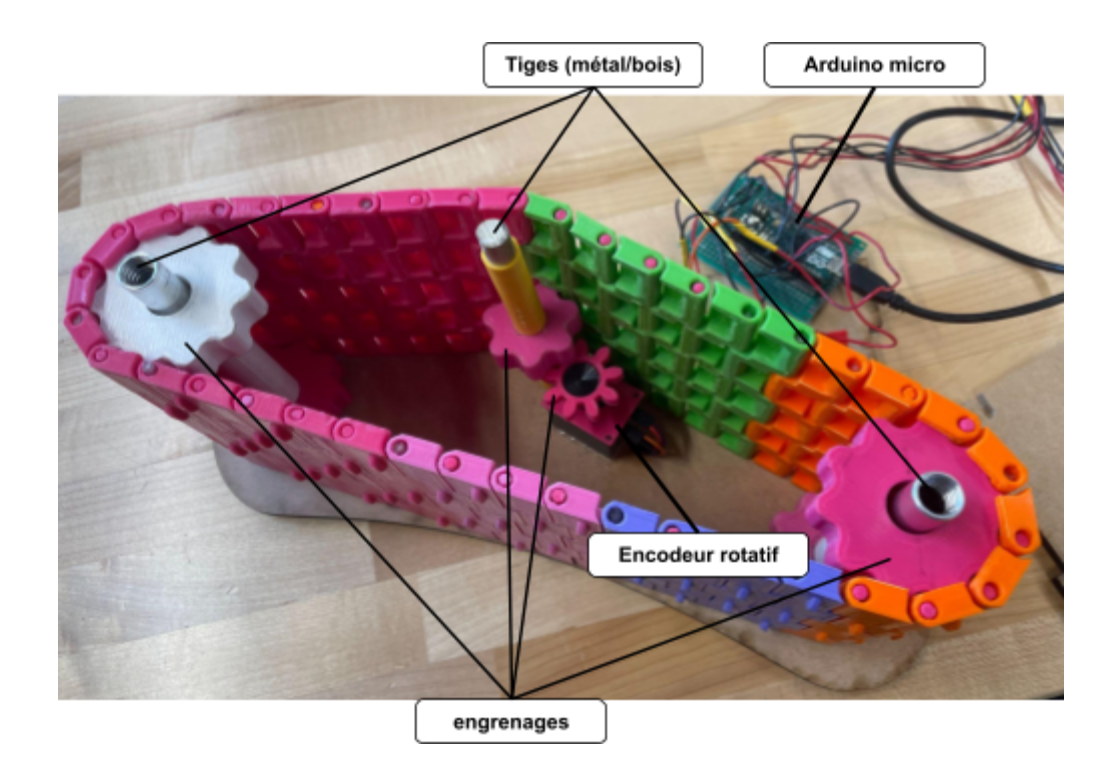

Figure 2 : composante général intérieur FootScroll

Le produit est composé de deux compartiments distincts interconnectés qui sont tous deux liés à l'ordinateur. Permettant donc de défiler les pages facilement grâce au mouvement du tapis ou encore cliquer sur les boutons gauches et droits avec le pied afin de faire les cliques

Le corps du foot scroll est composé d'un système d'engrenage d'une ceinture fabriquée en PLA à l'aide d'imprimante 3D. La ceinture est formée de plusieurs liens de petite largeur qui permettent un mouvement fluide lors de la rotation. Ces liens sont reliés ensemble par des tiges qui ont aussi été imprimées. Lorsque le pied applique une force sur la ceinture, les engrenages intérieurs tournent et font tourner le capteur d'encodeurs rotatif avec pour permettre interpréter les rotations générées par le défilement de l'utilisateur. Ces engrenages sont soutenus par des tiges (2 en aluminium et 1 en bois), qui eux sont retenues par deux boitiers plats. Les boitiers sont les planches de cartons au l'extrémité du prototype en matériaux de panneaux MDF (comme démontré dans la figure ci- dessus), qui forment le boîtier pour le prototype final. Les capuchons (jaunes et rose) permette de cacher la vue des bouts des tiges. Certains capuchons (ceux en rose) ont été modélisés en forme de vis pour empêcher les tiges de se déconnecter du boîtier.

Pour accéder à l'intérieur ou démonté du prototype, il suffit simplement de dévisser les capuchons rose, ensuite enlever l'un des boîtiers. Pour avoir une meilleur fluidité la ceinture à est

gardé en tension, donc si le prototype est démonté il faudra appliquer une moyenne force pour remettre les tiges dans le boîtier

Les boutons modélisés avec l'imprimante 3D permettent de faire des clic droit et gauche. Pour garder les boutons en place, un support en panneaux MDF à été formé en panneaux MDF et peint en noir pour un alure estétique.

En termes de partie électronique nous utilisons une arduino micro qui permet de communiquer avec l'ordinateur et permet de traiter les bibliothèques <mouse.h >. Un programme exécutable est disponible faisant office d'interface de communication entre l'utilisateur et l'appareil permettant de modifier les fonctions de l'appareil, ou encore la sensibilité du défilement. L'utilisateur lui peut accéder directement aux fonctions de l'appareil en le connectant à l'ordinateur ou il peut aussi ouvrir le programme d'interface afin de communiquer d'avantage avec l'appareil.

### <span id="page-10-0"></span>**Conventions**

Le défilement ou autrement dit le "scroll" en anglais désignera au long de ce manuel d'utilisation le défilement ou le mouvement vertical du tapis foot scroll grâce à la force mécanique du pied.

### <span id="page-10-1"></span>**Mises en garde et avertissement**

- Ne pas mettre en contact avec de l'eau.
- Tenir en dehors des enfants, cet outil est conçu à usage personnel et professionnel.
- Ne pas exercer une force trop conséquente sur le tapis.
- Le code utilisé pour la programmation est un code à source ouverte disponible sur internet, une modification et appropriation de celui-ci concerne directement le programmeur original.

<span id="page-11-0"></span>Le FootScroll est un dispositif pour défilement accessible, permettant à son utilisateur de d'interagir avec son ordinateur sans avoir à utiliser ses mains. Le dispositif se compose d'un tapis à défilement et de deux boutons tactiles. Le tapis ainsi que les boutons sont placés sous le pupitre aux pied de l'utilisateur.

La première étape est de déterminer la position idéale du dispositif pour qu'il soit accessible facilement et confortable aux pieds. Les boutons sont reliés directement au tapis par câble et ne nécessitent pas d'être installés séparément. Les boutons peuvent être placés soit à la droite ou gauche du tapis, selon le pied dominant de l'utilisateur.

La deuxième étape consiste à brancher le câble USB dans un port d'ordinateur et d'ouvrir l'application de sensibilité. Choisir la sensibilité voulue est très facile, en se connectant à l'arduino, pour ensuite utiliser la barre de sélection et le bouton pour mettre à jour.

Voilà vous-êtes près à utiliser le FootScroll!

Pour fermer le système et se déconnecter, il ne suffit que de fermer l'application avec le bouton et débrancher le Foot Scroll de l'ordinateur.

### <span id="page-11-1"></span>**Considérations pour la configuration**

Avant d'utiliser le produit, il est important de le configurer. Voici des étapes à suivre avant d'utiliser FootScroll :

- 1. Tout d'abord, placer l'appareil à la position des pieds, sous le bureau (personnel ou du travail).
- 2. Connecter votre le FootScroll à votre ordinateur, en branchant le câble USB dans le port de l'ordinateur.
- 3. Ajuster la sensibilité, en utilisant l'interface sur l'ordinateur.

#### <span id="page-11-2"></span>**Considérations pour l'accès des utilisateurs**

Notre clientèle cible non seulement les utilisateurs ayant un manque d'accessibilité à la sourire mais aussi ceux et celles qui cherchent à changer leur routine en ajoutant une différente manière de défiler sur l'ordinateur. En somme, nos utilisateurs seront compris de personne ayant de la misère avec la roue de défilement sur une sourire ordinaire ou simplement une personne cherchant une manière de changer leur routine de tous les jours. Aussi, puisque notre appareil permet un défilement plus rapide, cela pourrait être utile pour ceux et celles qui font beaucoup de recherche en ligne et aiment garder les mains libres. C'est-à-dire, que l'utilisateur peut continuer de prendre des notes et défiler pour plus d'information sur la page web.

#### <span id="page-12-0"></span>**Accéder/installation du système**

Afin d'accéder au fonctionnement du FootScroll, il faut tout simplement connecter le câble USB-A à un port de votre ordinateur. Celui-ci est compatible avec tous les systèmes d'exploitation et devrait fonctionner dès sa connection établie. Pour avoir accès à la fonction avancé du FootScroll permettant à l'utilisateur de modifier la sensibilité du défilement, il suffit de télécharger l'interface à l'aide de la clé USB qui vient avec le produit. Une fois l'interface téléchargée, il suffit de lancer l'application et choisir le port sur lequel le FootScroll est connecté et vous êtes près à modifier la sensibilité.

### <span id="page-12-1"></span>**Organisation du système & navigation**

L'organisation du système est très simple, il constitue un tapis à défilement et deux boutons tactiles. Les boutons sont reliés au tapis par câble et donc n'ont pas besoin d'être installés séparément.

#### **Défilement:**

Le défilement du FootScroll se fait à l'aide d'un tapis interactif qui permet à l'utilisateur de monter et descendre la page de son ordinateur. Ce défilement est possible grâce à un encodeur rotatif qui est connecté au tapis à l'aide d'un engrenage, ainsi qu'un arduino micro qui à été codé pour lire l'information envoyée par l'encodeur rotatif.

#### **Cliques:**

Les cliques du FootScroll se font grâce à deux boutons placés dans un boîtier avec une forme ergonomique. Les boutons tactiles sont reliés au tapis par câble et donc n'ont pas besoin d'être installés séparément. Ceux-ci sont connectés directement à l'arduino micro qui arrive à différencier les cliques gauches et droits à l'aide de code.

#### **Interface:**

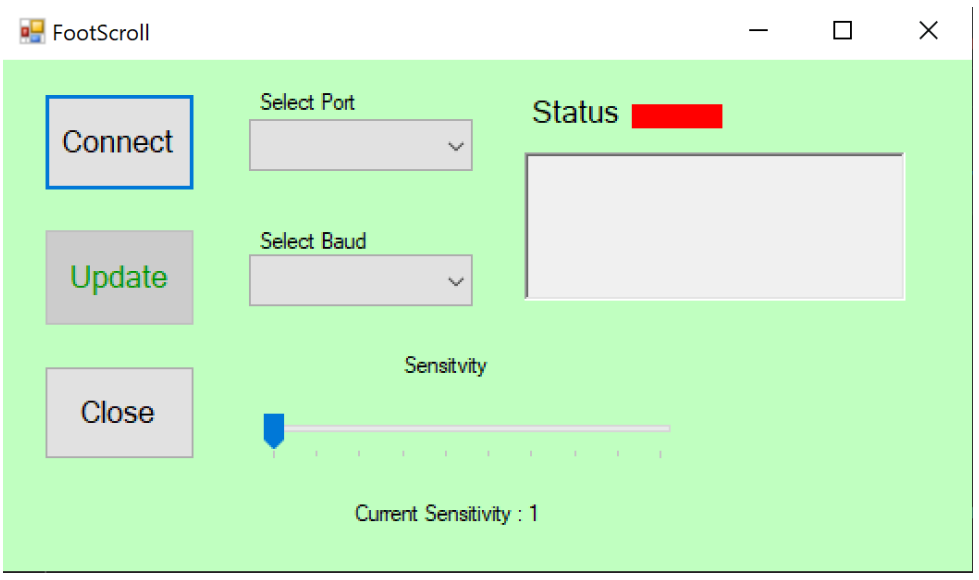

Figure 3 : Interface

L'interface du FootScroll est utilisée pour modifier la sensibilité du défilement. Celui-ci ouvre un port de communication avec l'arduino permettant de changer le nombre de bons de ligne lors du mouvement du tapis. L'interface est connectée au dispositif à travers le port USB dans lequel il est branché et utilise du code Visual Basics pour enregistrer les commandes de l'utilisateur. Sur L'interface on trouve une barre glissante permettant la sélection de la sensibilité, ainsi que trois boutons : "Connect", "Update" et "Close". Ainsi que les cases pour choisir votre port de connexion et Baud.

Voici les périphériques:

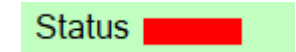

Figure 4 : Case de Status

La case de Statut vous signale si l'application est connectée au FootScroll, si la case est rouge vous n'êtes pas connecté. Si la case est verte vous êtes en communication avec le FootScroll.

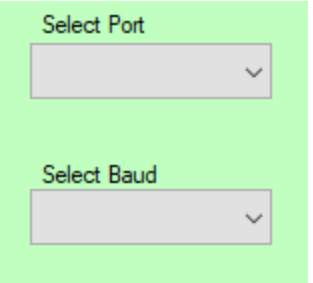

Figure 5 : Sélection de Port et Baud

Les cases de sélection pour le port et le baud, se défile et vous permettra de choisir le port de connexion ainsi que la fréquence de communication.

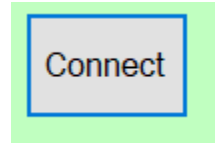

Figure 6 : Bouton Connect

"Connect" : permet à l'utilisateur de se connecter à l'arduino. Une fois connecté, une petite case verte devrait apparaître sur l'interface, ainsi qu'un message indiquant à l'utilisateur qu'une bonne connexion à été effectuée.

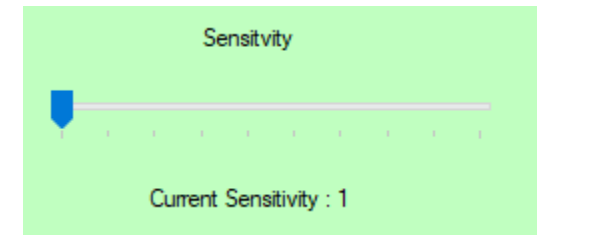

Figure 7 : Barre de Sensibilité

La barre de sensibilisation permet la nouvelle sélection de niveaux de sensibilité entre 1 et 10. 1 étant le moins sensible et 10 le plus.

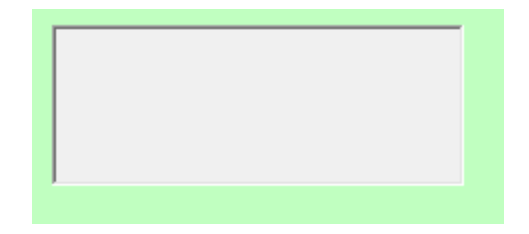

Figure 8 : Écran de communication

Écran à message, qui permet de voir les mise à jours de la sensibilité et l'état de la connexion.

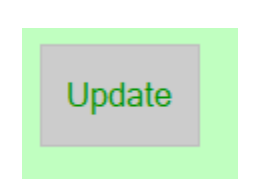

Figure 9 : Bouton Update

"Update" : permet à l'utilisateur de mettre à jour la sensibilité en envoyant une entrée de code dans le Serial Input du port. Une fois mis à jour un message indiquant la nouvelle sensibilité sera envoyé à l'utilisateur sur l'interface.

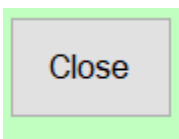

Figure 10 : Bouton Close

"Close" : permet la disjonction de la communication de l'interface avec le FootScroll. Une fois la communication fermée une petite case rouge devrait apparaître.

### <span id="page-15-0"></span>**Quitter le système**

Pour quitter et éteindre le système, il ne suffit de fermer l'interface avec le bouton "Close", ainsi que débrancher le FootScroll du port de votre ordinateur. Il suffit de ranger le dispositif dans un endroit sécurisé pour qu'il ne soit pas endommagé.

<span id="page-16-0"></span>Voici une courte liste dans un tableau qui décrit les fonctions principales du FootScroll.

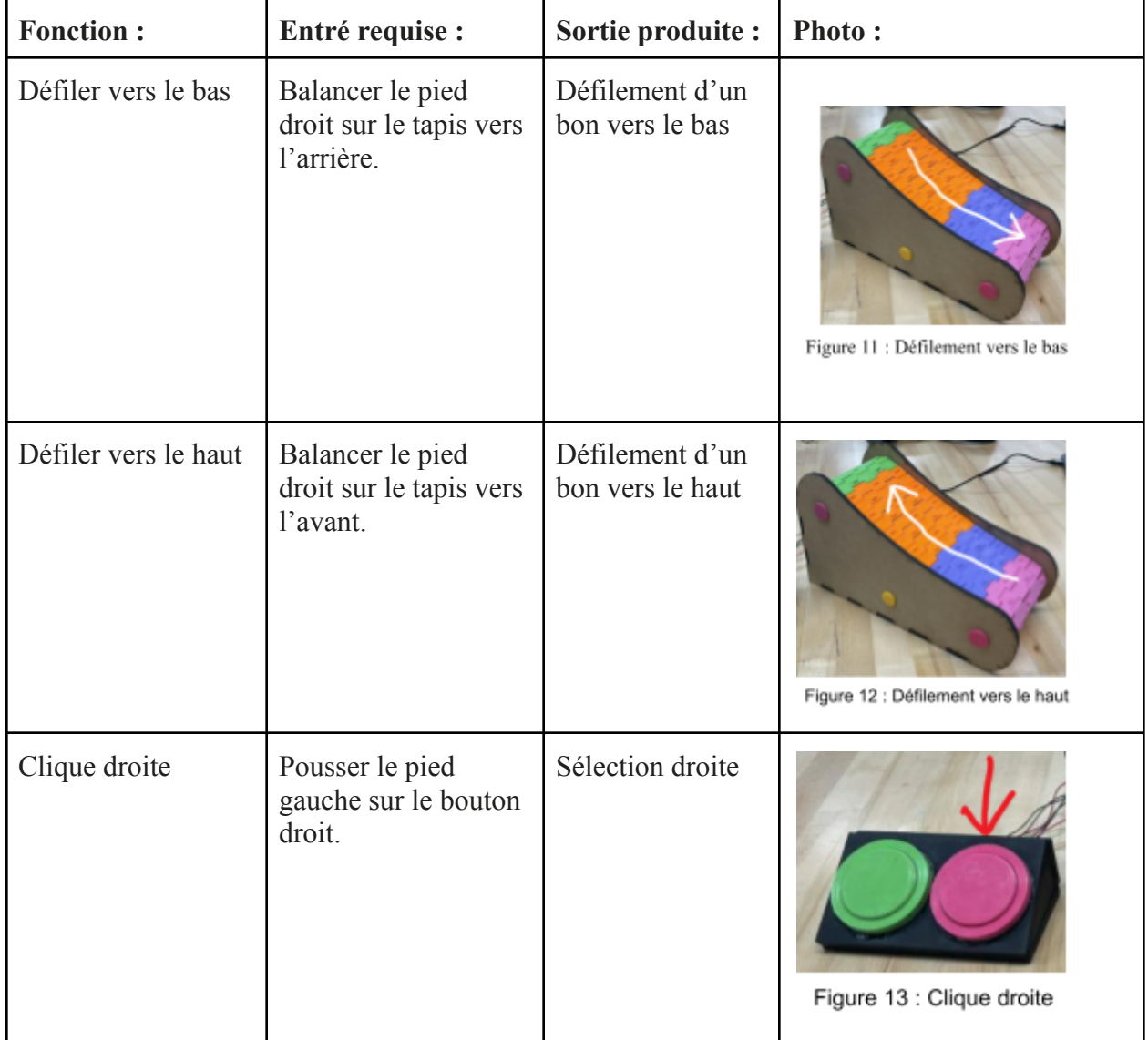

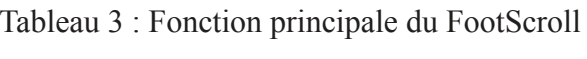

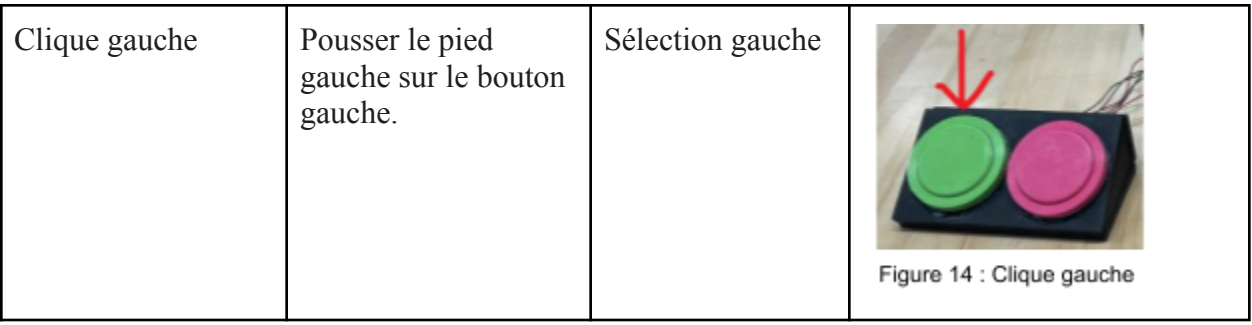

# <span id="page-17-0"></span>**Fonction/Caractéristique donnée :**

Tableau 4 : Sous-fonction du FootScroll

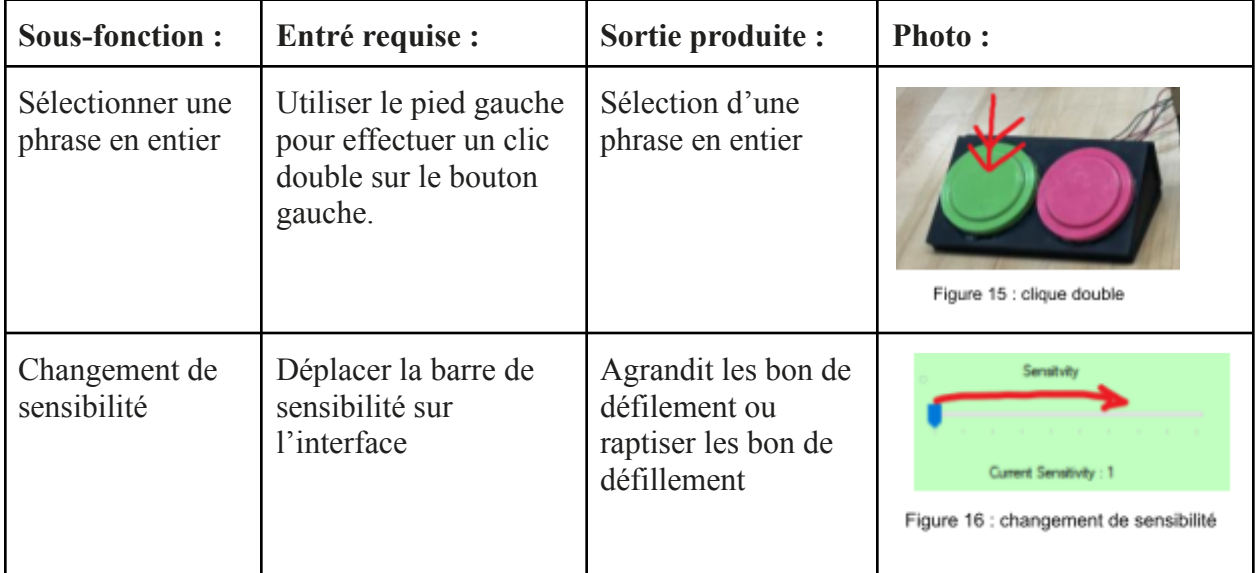

<span id="page-18-0"></span>Le programme d'interface possède une voyant d'état qui détermine le statut du programme et du tapis. Un signal vert signifie que le tapis est bien connecté et fonctionnel et rouge est un indicateur d'erreur. Vous trouverez dans cette partie les étapes à suivre et les assistances à contacter quand les procédures de récupération et de correction d'erreurs sont requises. Messages ou comportements d'erreur.

- Si le programme d'interface montre un drapeau vert mais que le tapis ne défile pas ou possède des cliques infinis, cela signifie qu'un des câbles internes est endommagé ou débranché. Débrancher le câble usb au plus vite afin de ne pas endommager votre ordinateur.
- Si le voyant est rouge cela veut dire que l'ordinateur ne reçoit pas le signal de l'arduino, le câble usb est donc soit endommagé soit mal branché.
- Dans le cas ou le tapis entre en contact de l'eau veuillez le débrancher au plus vite et contacter l'´équipe technique.

### <span id="page-18-1"></span>**Considérations spéciales**

Attention ! Voici quelques considérations spéciales:

- Évitez de placer FootScroll dans un lieu à haute température pour déformer les pièces, spécialement la tapis.
- Évitez tout contact avec l'eau et la poussière.
- Pour augmenter la longévité de produit, nous vous conseillons de l'utiliser en enlevant vos chaussures ou garder des chaussures propres et secs.

### <span id="page-18-2"></span>**Entretien**

- Toutes les mises à jours à effectuer pour sur le programme peuvent être envoyé par mail et seront facilement installable
- Une fois par mois, veuillez nettoyer le tapis à l'aide d'une brosse de peinture afin de le garder propre et éviter les dysfonctionnements dus aux blocages de résidus.

### <span id="page-19-0"></span>**Assistance**

En cas de problème rencontré veuillez nous joindre à l'adresse e-mail [equipefb7@uottawa.ca](mailto:equipefb7@uottawa.ca) ou encore par veuillez appeler au (613) 219-0909. Nous restons joignables 24/7.

<span id="page-20-0"></span>L'élaboration de notre prototype fut séparée en deux parties distinctes parallèles. La première était la construction du tapis mécanique nécessitant la modélisation 3D et des connaissances en usinage. La seconde partie était toute la partie concernant la programmation arduino et essai du circuit électrique.

### <span id="page-20-1"></span>**Corp et mécanisme**

### <span id="page-20-2"></span>NDM (Nomenclature des Matériaux)

Tableau 5: Nomenclature des matériaux nécessaire pour le mécanisme

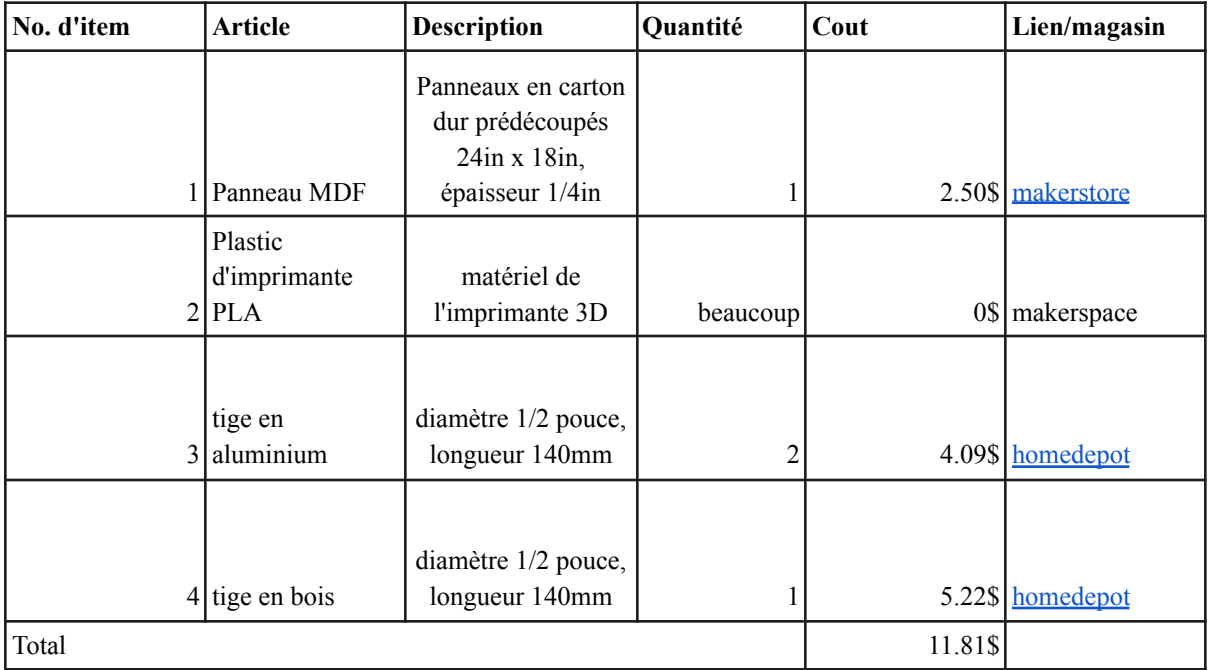

#### <span id="page-20-3"></span>Liste d'équipements

Tableau 6 : Nomenclature des équipements nécessaire pour le mécanisme

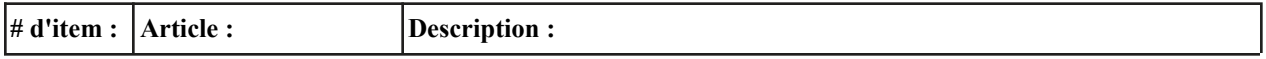

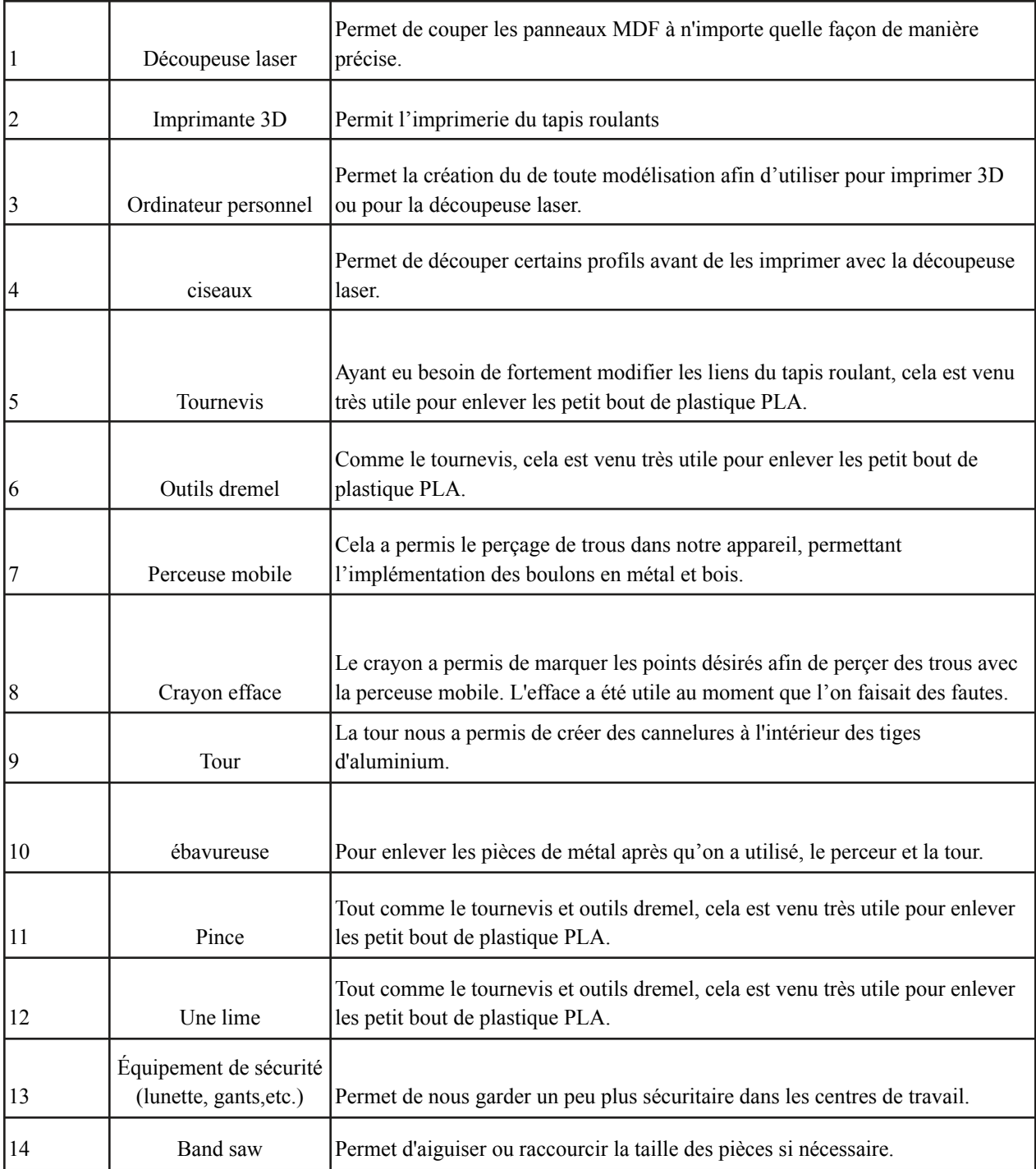

### <span id="page-21-0"></span>**Instructions**

Pour commencer, allez sur le site [MakerRepo](https://makerepo.com/julien/1162.footscroll-fb7) FootScroll et téléchargez le documents ''Projet FootScroll''. Il est recommandé de commencer par imprimer les composantes solidworks. En sachant que l'imprimerie peut prendre beaucoup de temps et peuvent commettre des échecs, mieux vaut commencer dès le départ pour ne pas perdre de temps. Dans le document, voici les liste et combien de pièces à imprimé ainsi que la taille minimum du bec de l'imprimante nécessaire recommandé :

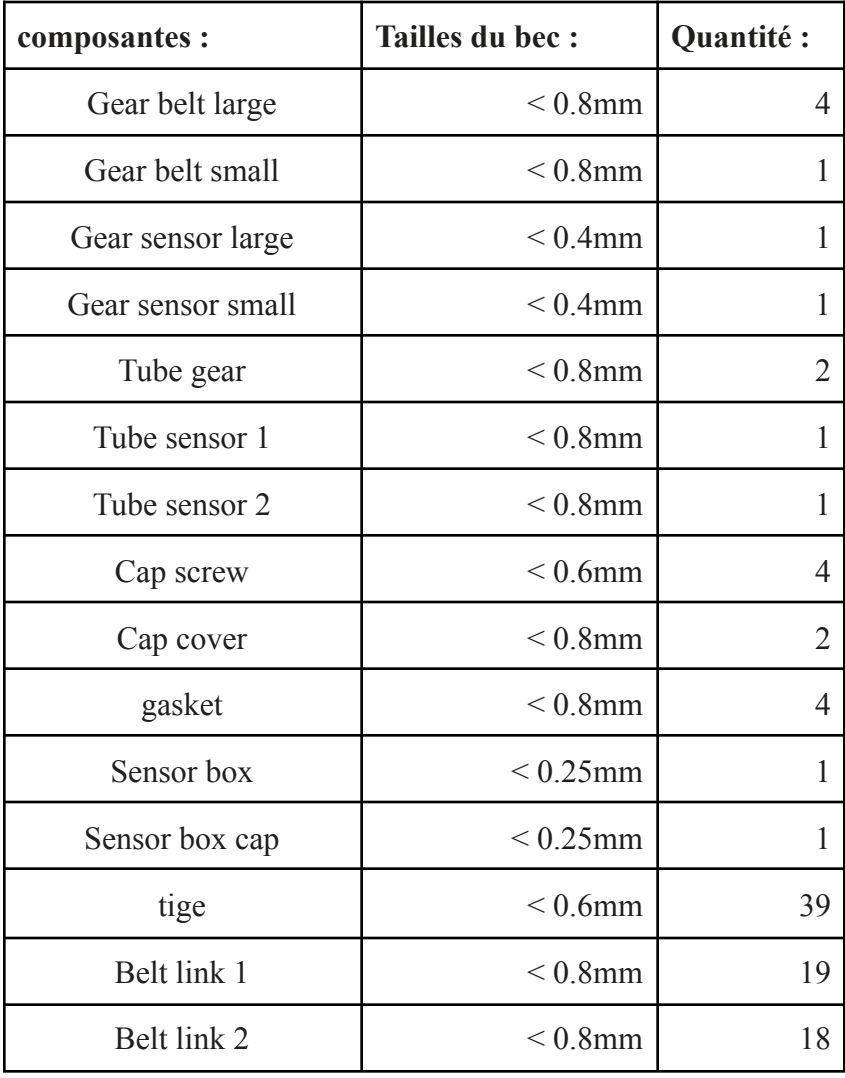

Tableau 7: liste et description des composantes

Premièrement, démarrer la découpeuse laser et utiliser le fichier ''all profiles shell.svg'' pour découper un panneau MDF de la forme ci- dessous.

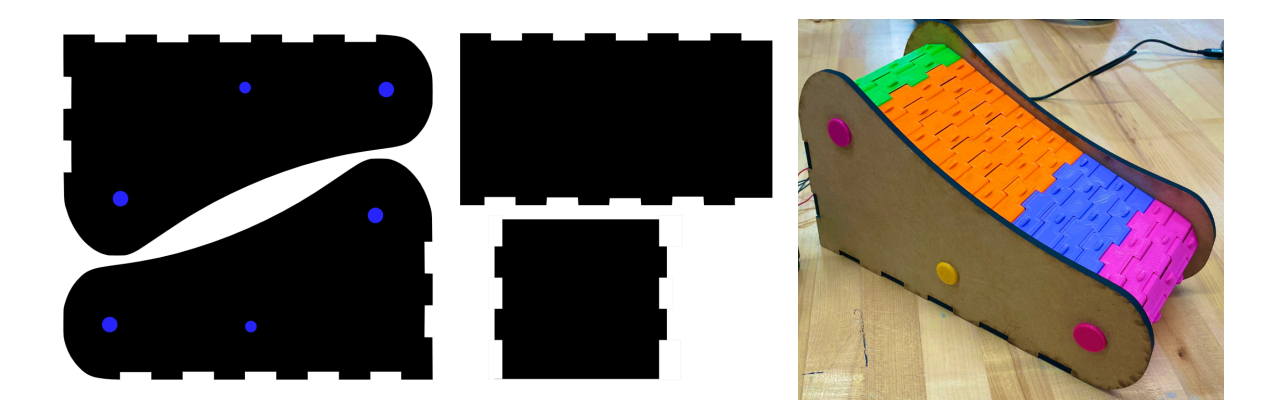

Figure 17 : Paroi du FootScroll

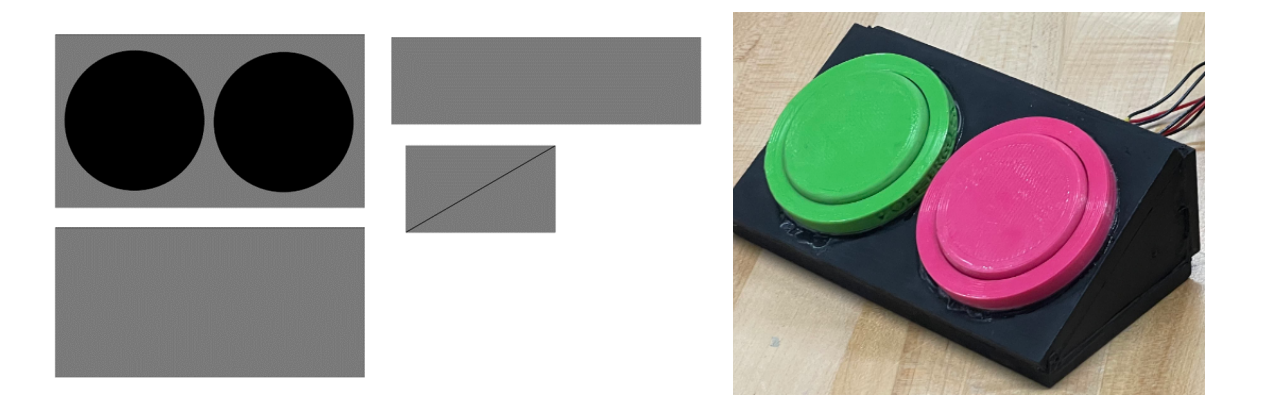

Figure 18 : Paroi du module de bouton

À l'aide d'une scie de métal, couper deux tiges en métal de taille diamètre 1/2 pouce à une longueur de 140 mm. Faite de même avec une tige de bois de diamètre 3/8 inch. Après, utiliser la tour pour faire du filetage à l'intérieur de la tige en métal a un pas de filetage de 7/16-14 en inch. Par la suite, il est recommandé d'utiliser un ébavureur pour enlever toutes les petites pièces de métal qui pourraient vous couper.

Maintenant que tous les composants mécaniques ont été fabriqués, il est temps de d'affiner toutes les impression 3D. C'est-à-dire, d'enlever tous les excès de plastique qui a permis l'impression d'être imprimer. Il est extrêmement important de bien aiguiser les bars qui tiennent les liens du tapis ensemble pour minimiser la friction et assurer un fonctionnement habituel. Ensuite, nous allons assembler tout les morceau ensemble selon les figures suivante :

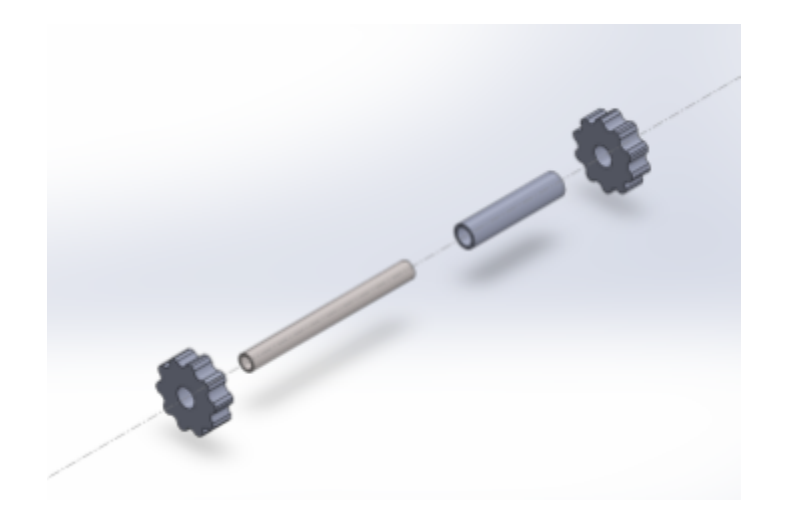

Figure 19 : Assemblage 1

- 1. Sur une tige en métal, insérez le :
	- ''gear belt large"
	- '' tube gear"
	- " gear belt large"
- 2. Répétez l'étape 1 une seconde fois avec l'autre tige en métal.

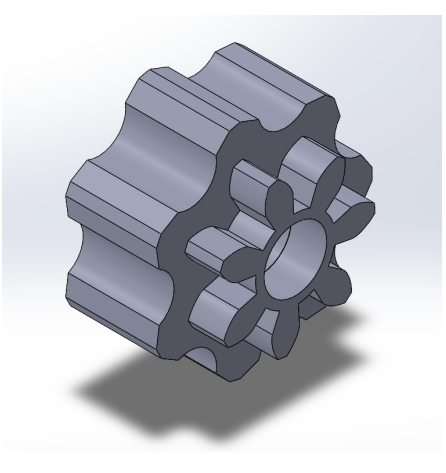

Figure 20 : assemblage 2

3. Collez "Gear sensor large" sur la "Gear belt small" avec de la colle forte.

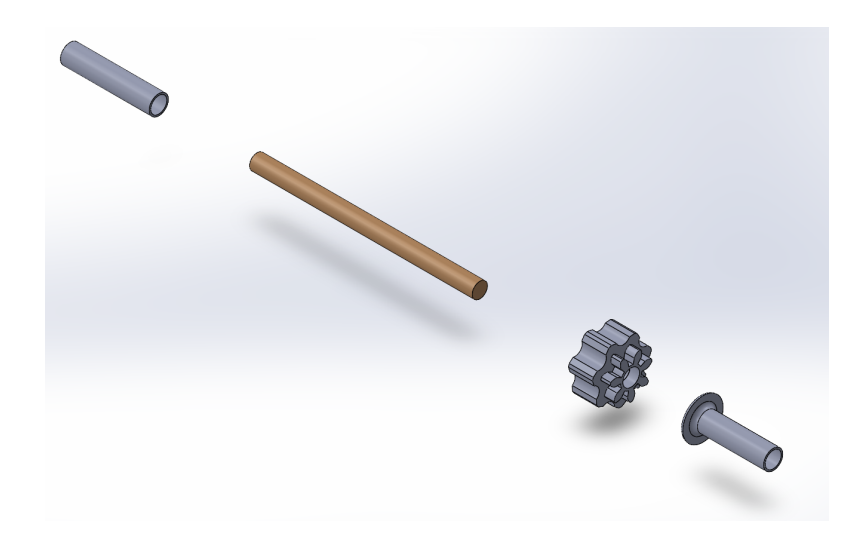

Figure 21 : Assemblage 3

- 4. Sur la tige en bois, insérez le :
	- "Tube sensor 1"
	- "Gear sensor small" et "Gear belt small" collé ensemble
	- "Tube sensor 2"

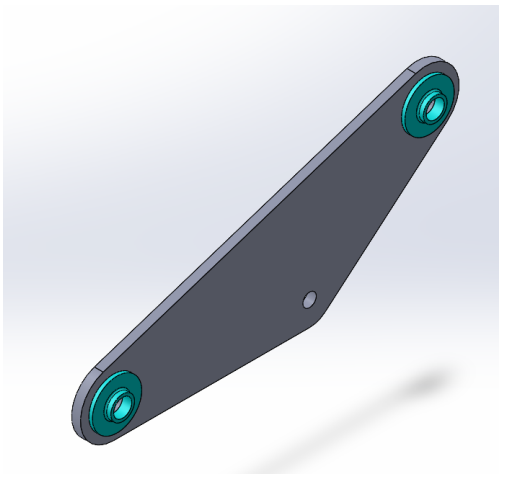

Figure 22 : assemblage 4

5. Coller avec de la colle forte les "gasket" sur les trous externes des 2 boîtier MDF découpées précédament.

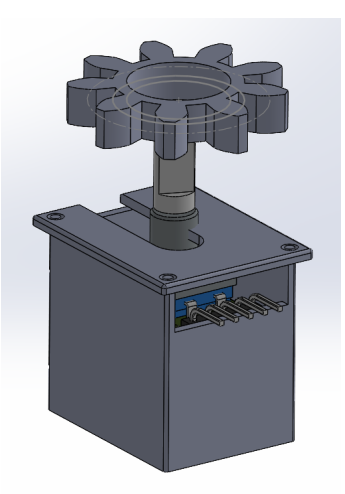

Figure 23 : Assemblage 5

- 6. Insérez l'encodeur rotatif dans le "Sensor box" puis sceller le tout avec le "Sensor box cap". Si nécessaire, fixer le "Sensor box cap" avec de la colle forte.
- 7. Fixez le "Gear sensor large" sur la tige de l'encodeur rotatif.

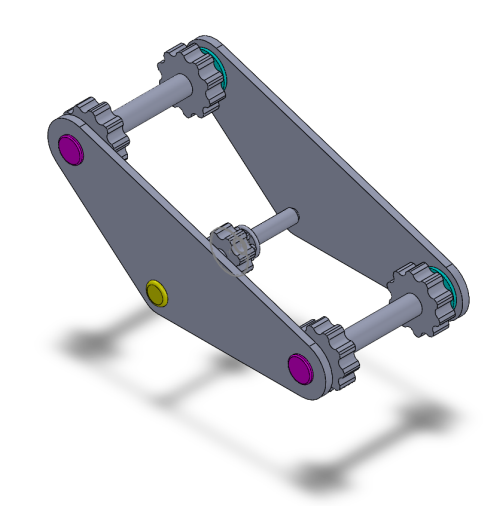

Figure 24 : Assemblage 6

- 8. Insérez l'assemblage des tiges en métal/bois dans les trou des boîtier MDF au deux extrémités des tiges.
- 9. Vissez 2 "Cap screw" dans la tige en métal (des deux côtés x4).
- 10. Collez le "Cap cover" sur les trou des tiges en bois (des deux côtés x2).

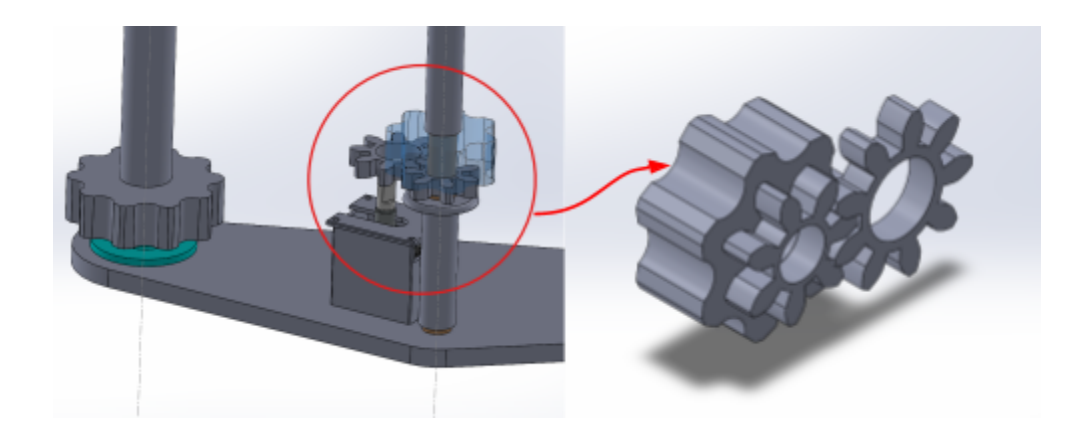

Figure 25 : Assemblage 7 et système d'engrenage

11. Collez l'assemblage de l'encodeur rotatif la surface d'un des boîtiers MDF en sorte que les dents du "Gear sensor small" soient alignées avec celles du "Gear sensor small" de la tige en bois.

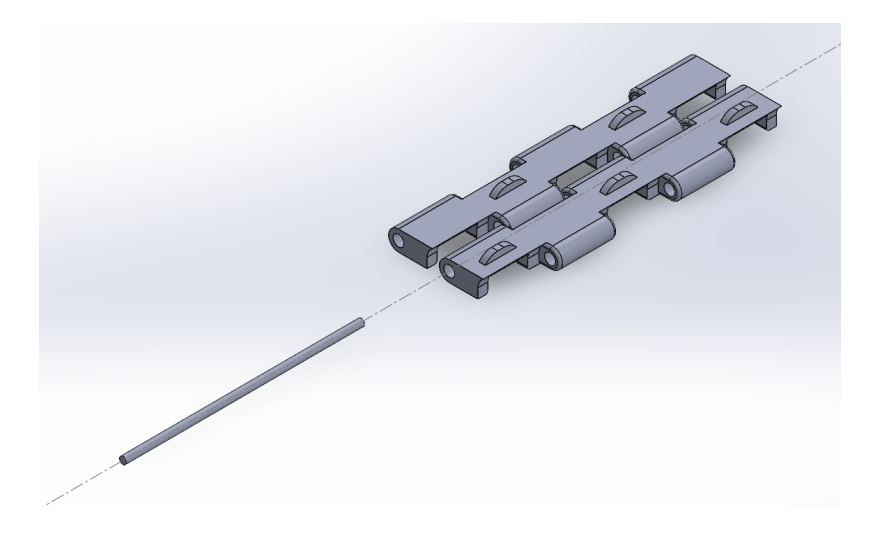

Figure 26 : Assemblage 8

12. Insérer une "pin" entre deux "Belt link 1" et ''Belt link 2"

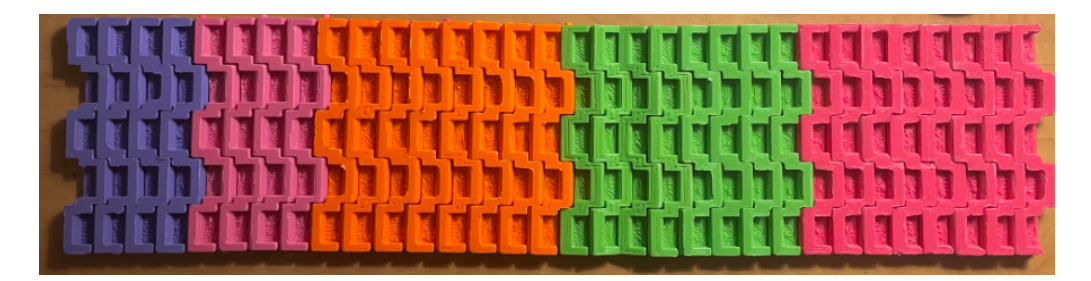

Figure 27 : exemple ceinture

- 13. Recommencer le processus jusqu'à ce que les 39 "Belt link" soient connectés.
- 14. Posez la ceinture sur le reste de l'assemblage afin que la ceinture enveloppe les 4 "Gear belt Large" et la "Gear belt small".

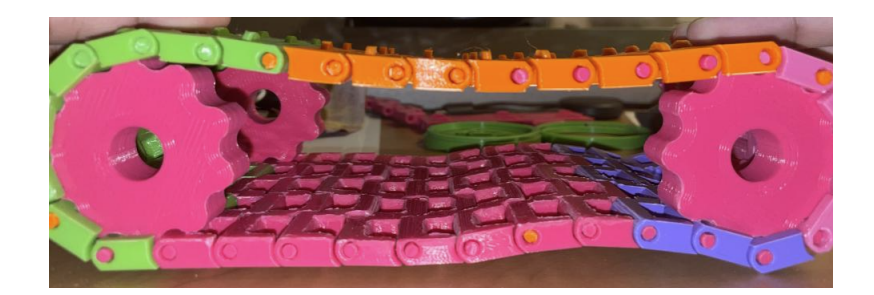

Figure 28 : exemple de boucle

15. Rattacher les deux extrémités de la ceinture avec la dernière "pin" pour former une boucle.

Pour que le FootScroll marche bien, il est important de faire en sorte que le système d'engrenage soit bien connecté et que la "Gear belt small" fasse bien contact avec la ceinture. Sinon, l'encodeur rotatif ne pourra pas interpréter les rotation engendrées par l'utilisateur. L'assemblage doit avoir la même allure que la figure ci-dessous.

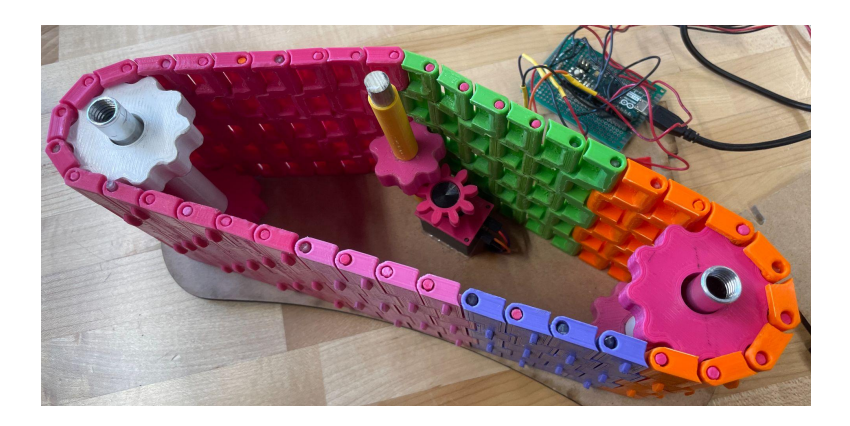

Figure 29 : assemblage final

Voilà qui conclut la partie corp et mécanique. Si la ceinture ne tourne pas de manière fluide, utilisez un dremel pour aiguiser les engrenages ou les bosses de la ceinture. Si les tiges ne rentrent pas de manière parfaite dans l'assemblage, utilisez la band saw pour les raccourcir. Il faudra probablement percer un trou sur les boîtiers MDF pour permettre au fils électrique de passer.

## <span id="page-29-0"></span>**Programmation et circuit**

### <span id="page-29-1"></span>NDM (Nomenclature des Matériaux)

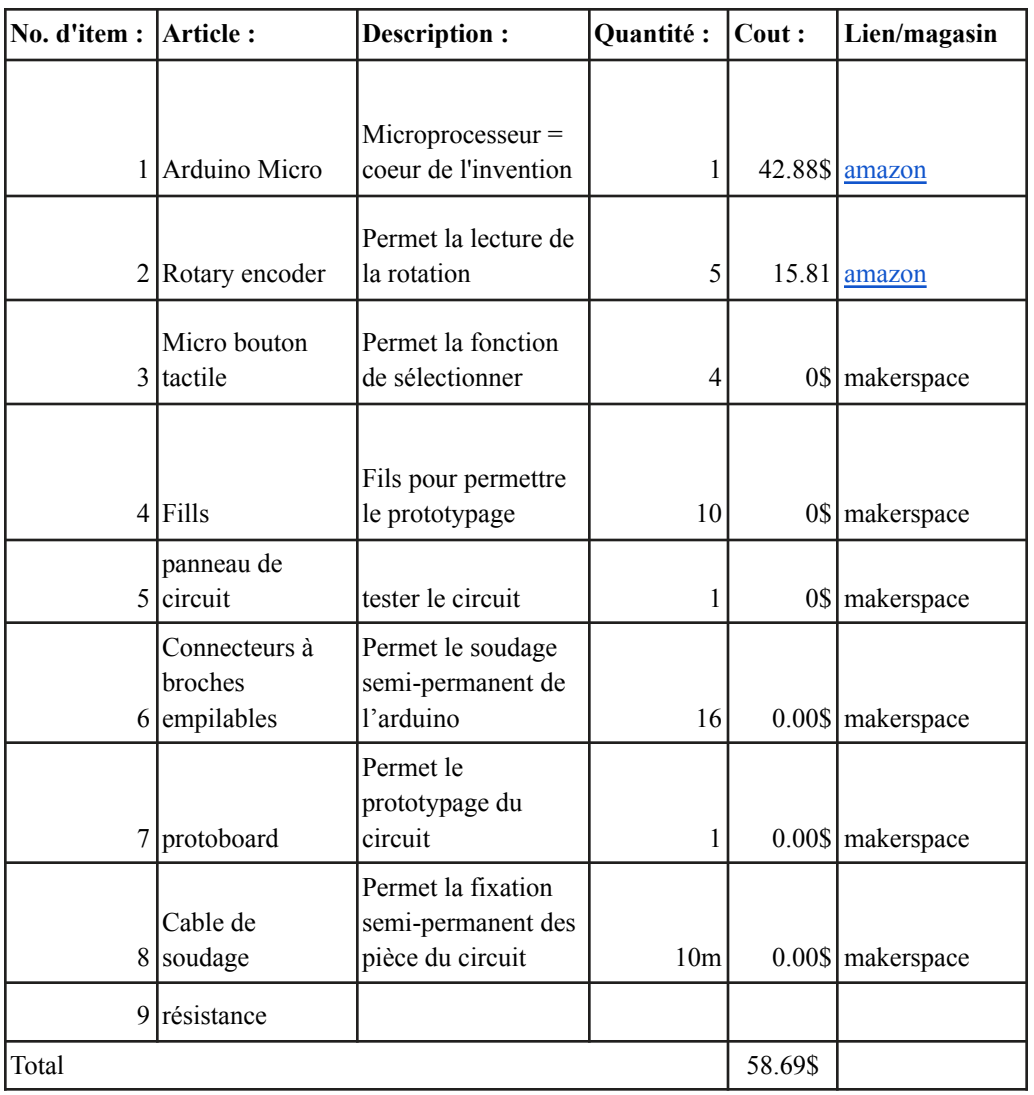

Tableau 8 : Nomenclature des matériaux nécessaire pour la fabrication du circuit

## <span id="page-29-2"></span>Liste d'équipements

Tableau 9: Nomenclature de l'équipement nécessaire pour la fabrication du circuit

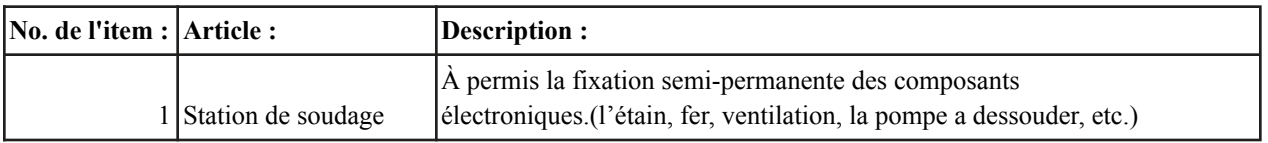

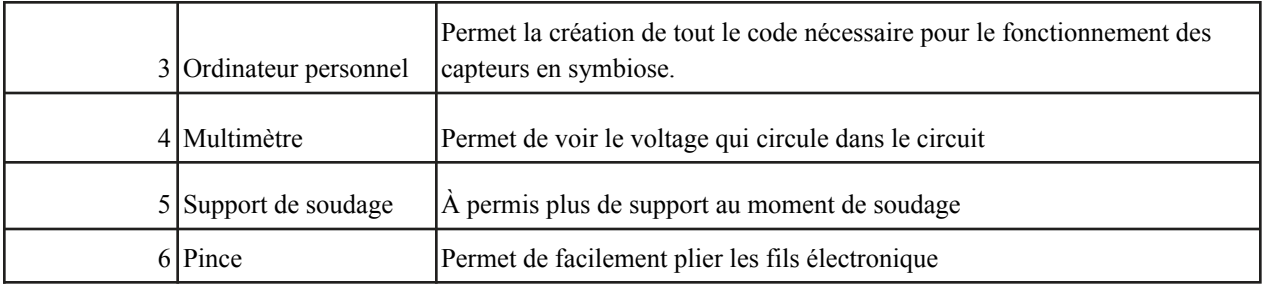

#### <span id="page-30-0"></span>Instructions

- Recherche de prototype similaire: c'est-à- dire un microcontrôleur qui peut remplacer la souris .
- Résultat de recherche : plusieurs personnes ont construit des souris soit en utilisant un joystick ou encore que des boutons pour déplacer le curseur. Or il nous fallait un prototype combinant les deux mais utilisant aussi les cliques droits et gauches. Mais cela a été notre indice clé puisque nous avons eu accès à une bibliothèque arduino permettant de contrôler la souris de l'ordinateur.
- Nous avons principalement utilisé la fonction mouse.click() imitant les cliques droits et gauches et la fonction mouse.move $(x,y,\text{scr}$ ll). On ajoutera plus tard la fonction interrupt afin d'éviter des temps de latences.
- Une fois le code terminé nous avons voulu le télécharger sur l'arduino Uno mais celle-ci était incompatible pour ce genre d'opération nous avons alors eu le choix entre une arduino Leonardo et une arduino Micro. Nous avons choisi la Micro car elle est un peu plus coûteuse mais beaucoup plus compacte et maniable.
- Une phase d'essai s'en ai suivi pour cela nous avons d'abord monter les boutons dans un circuit isolé puis le circuit pour le scroll était monté autour de l'encodeur rotatif (appareil permettant de calculer le nombre de rotation et d'envoyer un signal à l'arduino.)
- Après plusieurs itération et combinaison des deux circuits sur breadboard nous sommes prêt à souder sur une protoboard afin d'économiser de l'espace et éviter les détachements de cable
- Cette phase était la plus longue et laborieuse en raison des défaillances comme des cliques infinis ou encore des câbles mal soudés ou même la soudure qui était une technique nouvelle pour nous.
- Nous avons fini par monter le tout en combinant notre partie électronique avec le tapis et suivi d'une phase de test .

#### <span id="page-31-0"></span>**Essais & validation**

À travers ce processus de conceptualisation, nous avons créé plusieurs prototypes pour valider nos idées en tant que concepteur. Chacun de nos prototypes à valider une incertitude selon nos idées accumulées. Dans le premier prototype, nous n'avons pas eu beaucoup de temps pour bien digérer le problème en main. Nous avons donc décidé de prototyper une petite version du tapis roulant dans une vieille boîte de souliers pour permettre un apprentissage approfondi du mécanisme que nous voulons élaborer et améliorer. Suite au essais du prototype nous avons rapidement appris que cette idée consistera de beaucoup de friction. Cependant, selon la rétroaction du client nous étions sur le bon chemin. C'est-à-dire que nous avons trouvé l'idée que nous allons innover et améliorer. Ensuite, à la prochaine itération des prototypes nous avons décidé d'améliorer la qualité de fabrication à l'aide de quelque changement. Premièrement, nous avons décidé de changer les matériel utilisé, nous avons changé le tapis fait en corde et carton a un tapis imprimer en PLA. Ainsi, nous avons changé les parois du produit en panneau MDF. Ensuite, nous avons ajouté une forme concave.

À l'aide de ces changements, nous avons pu renforcer la structure de l'appareil permettant un essai du mécanisme. Cela a permis une grande remarque selon l'avenir de notre produit. C'est-à-dire que nous avons pris la décision de créer des boutons programmables selon les besoins du client. Par contre, cela nous a apporté une autre crainte, le produit ne restait pas fixe au sol, ce qui veut dire que le produit glissait à terre dès qu'on essayait de défiler vers haut. Maintenant, ayant pu valider nos idées sur l'essai de deux prototypes, nous avons une bonne idée de ce qui marche et ce qui doit être amélioré. Dans les derniers essais nous avons changé la forme de nos parois ce qui permet d'augmenter la surface qui touche le sol ce qui pourra augmenter la friction entre votre appareil et le sol. Ensuite, nous avons consacré beaucoup de temps à aiguiser les liens du tapis imprimé à PLA pour réduire la friction autant que possible. Dernièrement, nous avons implémenté le système électronique ce qui a permis à l'appareil d'avoir sa fonction principale. Malheureusement, nous n'avons pas pu faire d'essais selon notre dernier prototype dû au manque de temps. Cependant, une bonne amélioration à faire aurait été de changer la connexion des fils a une connexion bluetooth ce qui aurait permis à votre appareil d'être encore plus transportable, plus esthétiquement plaisant et plus facile à utiliser.

### **Conclusions et recommandations pour travaux futurs**

<span id="page-32-0"></span>Durant notre projet, la communication efficace, continue et intensive fut la clé de notre réussite. Nous nous sommes fixés des micro-objectifs hebdomadaires ( livrables etc ..) , des objectifs mensuels ( avancement sur le prototype) et des règles de vie établies au début du semestre. En respectant ces fondements nous avons réussi à créer un environnement de travail propice au développement et l'entraide. À partir de là nous sommes juste confrontés aux difficultés techniques tels que le codage, soudage , modélisation 3D ou encore l'usinage. Notre stratégie était d'élaborer un projet qui reprend les connaissances acquises durant les labs et de les développer davantage par un processus de recherche. Bien sûr cela passe par une curiosité intuitive, la volonté de comprendre le sens et le cœur des projets similaires ou préexistants afin de les développer mais surtout ne pas hésiter à poser des questions aux assistants du professeur et encadrants. Poser le plus de questions permet non seulement de recevoir des réponses sur les obstacles rencontrés mais aussi d'avoir une opinion dont on est capable de s'inspirer pour améliorer le projet.

Dans le futur nous aimerions continuer à être une compagnie fiable, économique et innovatrice. Pour se faire nous aimerions implémenter le produit avec des meilleurs matériaux ce qui nous permettra d'avoir un système encore plus robuste et fiable. Nous permettant alors de remplacer le tapis imprimé en 3D par un tapis en caoutchouc industriel. De plus, un changement de type d'arduino pourrait permettre une plus grosse marge de profit, en remplaçant l'arduino micro par une arduino léonardo. Ceci nous permettrait d'économiser \$20 sur le prix du produit. Il serait aussi utile d'implémenter des connexions BlueTooth entre l'ordinateur, le tapis et les boutons. Cette addition permettra non seulement une meilleure esthétique, mais aussi une meilleure transportabilité et expérience d'utilisateur. Dans le futur l'équipe du Footscroll aimerait aussi concevoir un ajout à ce dispositif permettant à l'utilisateur de déplacer la souris tout en restant main libre.

- <span id="page-33-0"></span>• [equipefb7@uottawa.ca](mailto:equipefb7@uottawa.ca)
- <span id="page-33-1"></span>● Vu-Noreau, P., Cardinal, M., Tetegan, J., Achagui Afkir, I., & Mohamed El Hacene, M. (2022, March 20). *FootScrollFB7*. FootScroll FB7 | MakerRepo. Retrieved April 10, 2022, from <https://makerepo.com/julien/1162.footscroll-fb7>

# **Video**

Lien video - [googleDoc](https://drive.google.com/file/d/11UxAKutO5UJehr-KyXgrRimkVLYy-u6D/view?usp=sharing)

# **APPENDICES**

# <span id="page-34-1"></span><span id="page-34-0"></span>**APPENDICE I: Fichiers de conception**

### Table 10. Documents référencés

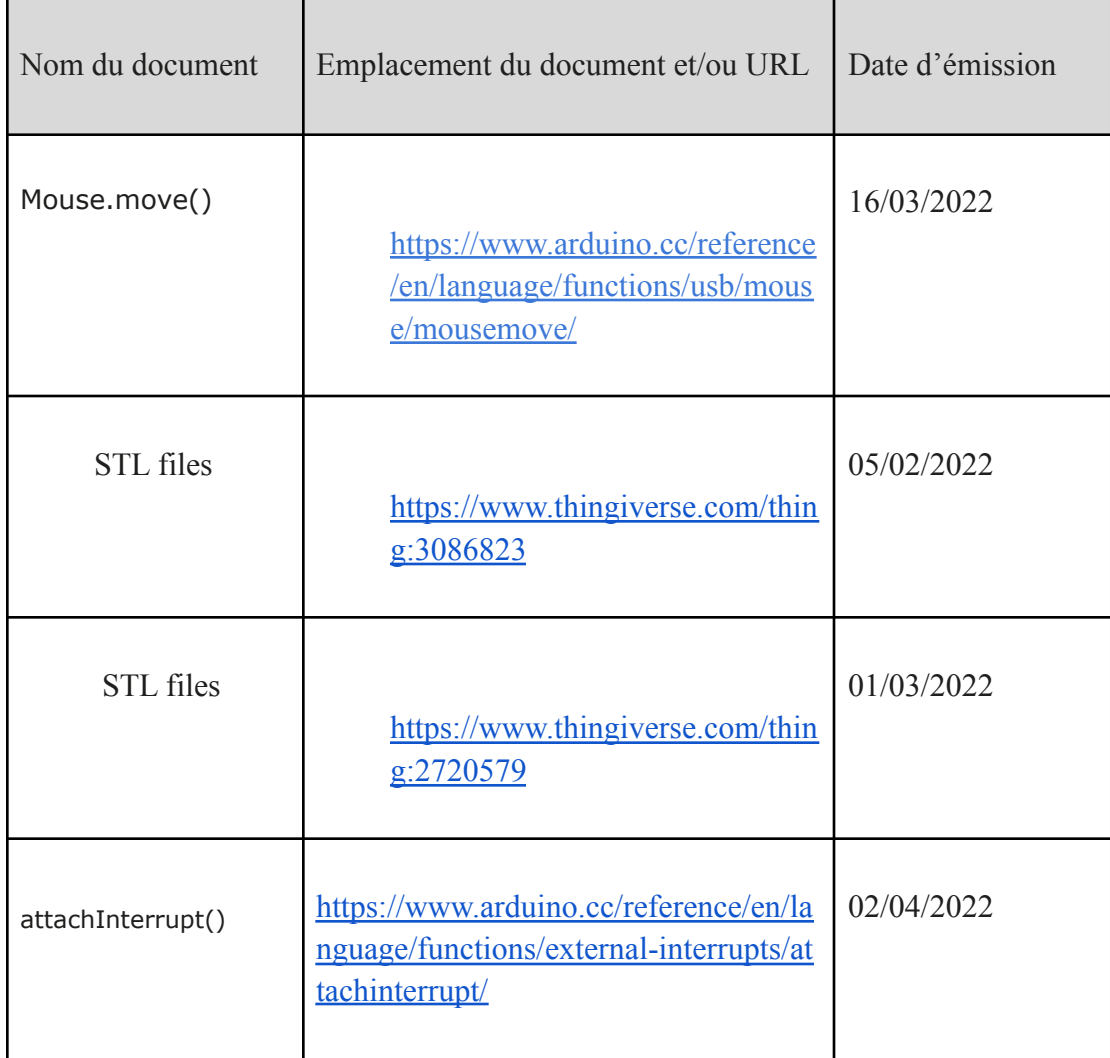

### <span id="page-35-0"></span>**APPENDICE II: Autres Appendices**

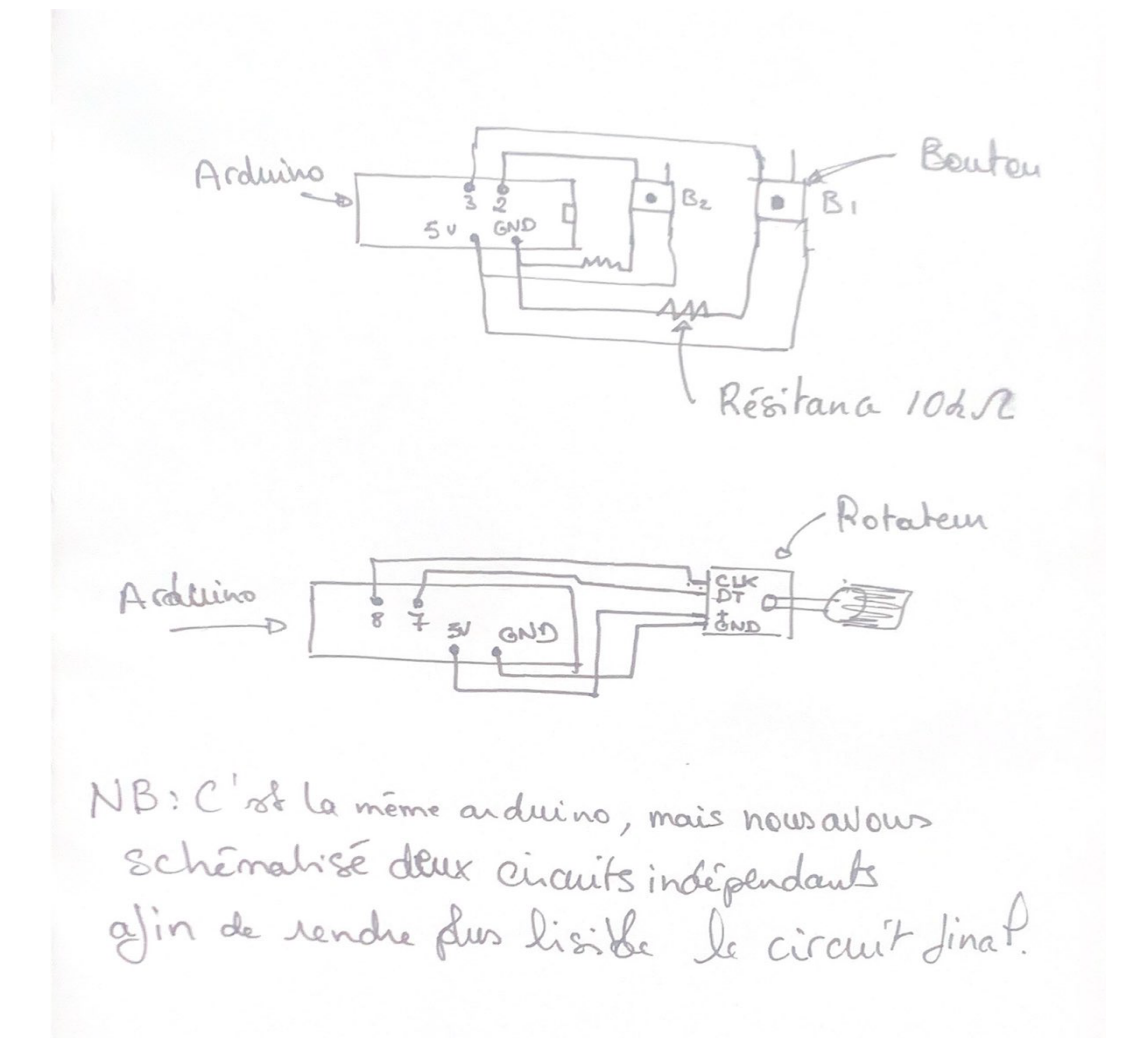